**La impresora ya está instalada y lista para imprimir directamente de una tarjeta de memoria. Encontrará más instrucciones en el Manual de funcionamiento autónomo.**

- 1. Abra la carpeta **Mac OS X** y haga doble clic en el icono **SP935.pkg** . Si aparece el cuadro de diálogo Autorización, haga clic
- 
- 
- 4. Abra la carpeta **Aplicaciones de su disco duro, abra la carpeta Utilidades** , y haga doble clic en el icono **Centro de impresión**
- 
- 
- 

**Para utilizar la impresora con un ordenador, consulte la otra cara de esta hoja.**

*Los usuarios de Macintosh deberán desactivar todos los programas de protección contra virus antes de instalar el software de* 

*Si desea información sobre cómo instalar el software Photo Print, consulte la sección Instalación del software Photo Print situada en Manuales* 

Todos derechos reservados. Ninguna parte del presente manual puede responsable size utiliza la información en a la información en alteration and a distancentarse en sistemas free proposals. Ni SEIKO EPSON CORPORATION in su Microsoft y Windows son marcas registradas de Microsoft Corporation.

Apple y Macintosh son marcas comerciales registradas de Apple Computer, Inc.<br>**Aviso general:** Otros nombres de productos utilizados aquí son para proposiças de identificación únicamente y pueden ser marcas registradas de l

- 
- 2. Abra la carpeta **Manuales de usuario** y luego la carpeta **REF\_G** .
- 3. Haga doble clic en el icono **INDEX.HTM** para abrir el *Manual de Referencia*.

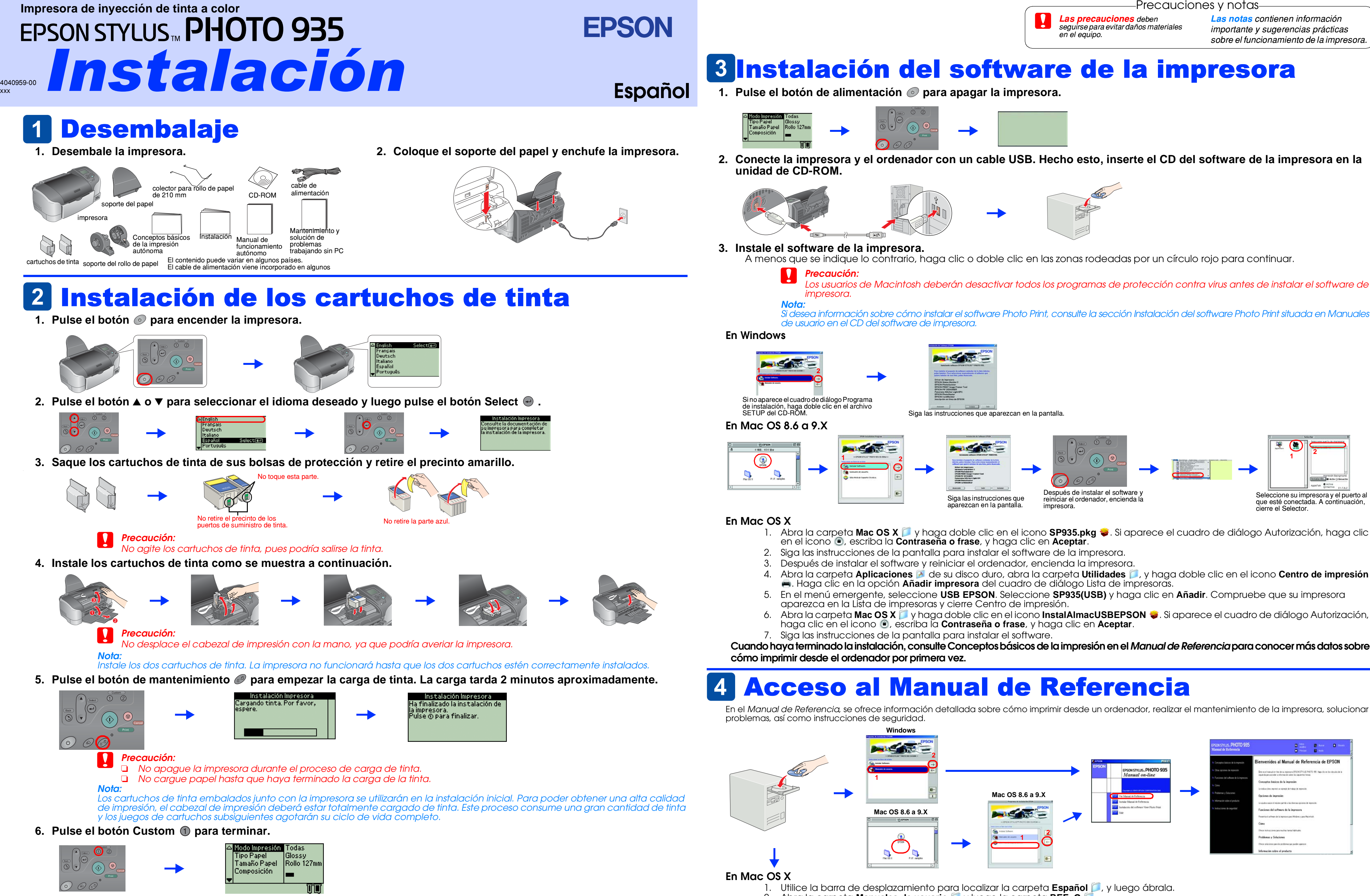

Precauciones y notas

xxx

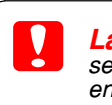